## 

### Snapshot and Recorder Installation & Navigation Guide

## Windows

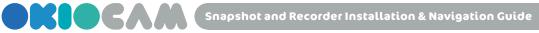

OKIOCAM Snapshot and Recorder is OKIOCAM's principal application. This guide will walk you through how to install it on Windows.

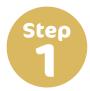

In a web browser, go to the OKIOLABS download page (www.okiolabs. com/download/).

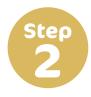

Click on **OKIOCAM Snapshot and Recorder** to start the download.

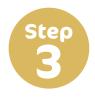

After the download has completed, click on the folder to open it in File Explorer.

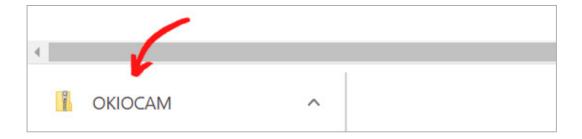

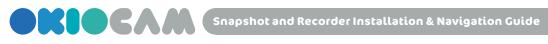

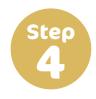

Double click on OKIOCAM Snapshot and Recorder to launch the installer.

| File   Home                             | Share | View    | Extract<br>Compressed Folder Tools | OKIOCAM      | Snapshot and Recorder Setup 1.0. | 0.exe           |
|-----------------------------------------|-------|---------|------------------------------------|--------------|----------------------------------|-----------------|
| $\leftarrow \rightarrow \cdot \uparrow$ | This  | PC > Do | wnloads > OKIOCAM Sna              | pshot and Re | ecorder Setup 1.0.0.exe          |                 |
| 📌 Quick access                          |       | Name    | ^                                  |              | Туре                             | Compressed size |
| Desktop                                 | *     |         | OCAM Snapshot and Recor            | der Setup    | Application                      | 49,999 KB       |
| Downloads                               | *     |         | R                                  |              |                                  |                 |
| 🖆 Documents                             | *     |         |                                    |              |                                  |                 |
| Pictures                                | *     |         |                                    |              |                                  |                 |
| 🎝 Music                                 |       |         |                                    |              |                                  |                 |
| 📑 Videos                                |       |         |                                    |              |                                  |                 |

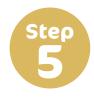

Choose whether to install OKIOCAM Snapshot and Recorder for all users, or just you.

| OKIOCAM Snapshot and Recorder Setup                                                          | —          |           | $\times$ |
|----------------------------------------------------------------------------------------------|------------|-----------|----------|
| Choose Installation Options<br>Who should this application be installed for?                 |            |           | 0        |
| Please select whether you wish to make this software available to all u                      | sers or ju | ist yours | elf      |
| <ul> <li>Anyone who uses this computer (all users)</li> <li>Only for me (Michael)</li> </ul> |            |           |          |
| Fresh install for current user only.                                                         |            |           |          |
| OKIOCAM Snapshot and Recorder 1.0.0                                                          | stall      | Ca        | ncel     |

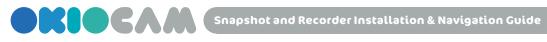

Step

| OKIOCAM Snapshot and Recorder Setup                     |                                        |
|---------------------------------------------------------|----------------------------------------|
| Choose Installation Options                             |                                        |
| Who should this application be installed for?           |                                        |
| Please select whether you wish to make this software as | vailable to all users or just yourself |
| O Anyone who uses this computer (all users)             |                                        |
| Only for me (Michael)                                   |                                        |
| Fresh install for current user only.                    |                                        |
|                                                         | (                                      |
|                                                         |                                        |

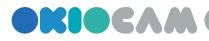

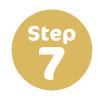

#### Click **Finish** to complete the installation.

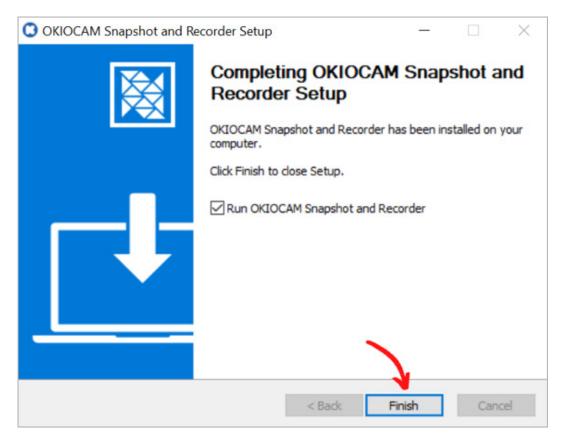

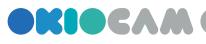

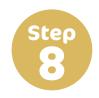

Click the **shortcut** on the desktop to launch OKIOCAM Snapshot and Recorder.

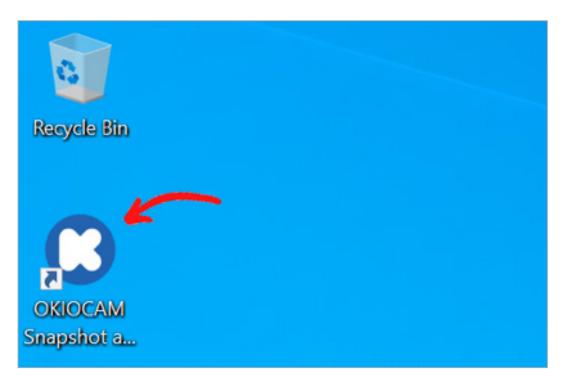

If you have Windows 8, 8.1, or 10, you can also install OKIOCAM Snapshot and Recorder via the Microsoft Store.

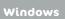

#### **Features & Navigation**

Live Vien

| 😤 🔮 OKIOCAM Snapshot and Recorder                                                        | ¢ []           |
|------------------------------------------------------------------------------------------|----------------|
| 12<br>ABC                                                                                | <b>34</b><br>5 |
| 1 + 2 = 3                                                                                | 8              |
| 1 Press 🚭 to show the <b>Menu</b> . Press again to hide.                                 |                |
| 2 Press 2 to turn on Selfie Mode. Press again to turn of<br>Mode flips the camera 180°.  | f. Selfie      |
| <b>3</b> Press 🙀 to access the <b>Settings</b> menu.                                     |                |
| Press 2 to toggle in and out of Fullscreen. You can als to exit Fullscreen.              | o press Esc    |
| <b>5</b> Press <b>&lt;</b> to access the <b>Settings</b> menu.                           |                |
| 6 Press 👩 to take a snapshot.                                                            |                |
| Press () to start recording video. Press () to pause the Press () to stop the recording. | e recording.   |

8 Press 🛃 to enter **Review Mode**.

Windows

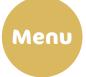

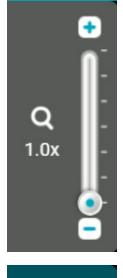

Use the **Zoom** control to adjust the level of zoom. Press the  $\bigcirc$  and  $\bigcirc$  icons to adjust the level of zoom in increments of .1x, between 1x and 6x. Zoom can also be adjusted using the slider by left-clicking on  $\bigcirc$ and dragging the mouse either up or down.

Use the **Rotate** control to rotate the camera display clockwise and counterclockwise in increments of 90°. rotates the camera display clockwise and rotates counterclockwise.

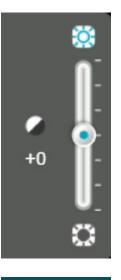

Use the **Exposure** control to adjust the level of exposure. Press the  $\bigotimes$  and  $\bigotimes$  icons to adjust the level of exposure in increments of 1, between -7 and +7. Exposure can also be adjusted using the slider by left-clicking on ( ) and dragging the mouse either up or down.

Press the **Freeze** button to freeze the camera feed.

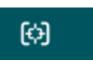

Press the **Focus / Auto adjust** button to adjust the camera's focus, exposure, and white balance automatically.

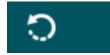

Press the **Reset** button to reset the camera.

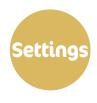

|                                                                                                    | Genera                 | al Setting                                                             |
|----------------------------------------------------------------------------------------------------|------------------------|------------------------------------------------------------------------|
| Camera                                                                                                    | OKIOCAM S (eb          | 1a:8021)                                                               |
| Resolution                                                                                                    | 1920x1440              | •                                                                      |
| Focus Sound                                                                                                    | Off                    | •                                                                      |
| Library Folder                                                                                                    | C:\Users\micha\        | OKIOCAM Files\ Change                                                  |
| 800x600<br>1024x768<br>1280x720<br>1600x1200<br>1920x1080<br>1920x1080<br>1920x1440<br>2048x1536<br>2592x1458<br>2592x1944 |                        | 800x600<br>1024x768<br>1280x720<br>1600x1200<br>1920x1080<br>1920x1440 |
|                                                                                                    | olutions<br>vhen using | The resolutions available when using                                   |

ΟΚΙΟCAM Τ

**OKIOCAM S** 

- From the **Camera** drop-down menu, you can choose which camera you want to use with OKIOCAM Snapshot and Recorder.
- Use the **Resolution** drop-down menu to select which resolution you would like to view the Live View and take your snapshots in. Available resolutions will depend on which camera you are using.
- Use the **Focus Sound** drop-down menu to select whether you want to hear a sound after the camera has finished focusing.
- Change the Library
   Folder by clicking on the Change icon.
   The Library Folder is the directory
   that your OKIOCAM
   Snapshot and
   Recorder files are
   stored in on your
   computer.

|               | F         | Record     | Set   | ting   |     |   |   |   |   |
|---------------|-----------|------------|-------|--------|-----|---|---|---|---|
| Ratio         | 4:3       |            |       |        |     |   |   |   | • |
| Quality       | Low (102  | 4x768 oi   | r 128 | 0x720  | D)  |   |   |   | • |
| Recording Mic | o None    |            |       |        |     |   |   |   |   |
| Mic Volume    |           | 1 1<br>1 1 | 1     | •      | 1   | 1 | 1 | 1 | 1 |
|               | 🐌 Disp    | lay when   | reco  | ording |     |   |   | 0 |   |
| Note: Maximun | recording | length is  | 60 n  | ninute | es. |   |   |   |   |

High (1600x1200 or 1920x1080)

The resolutions available when using both OKIOCAM S and OKIOCAM T

- Use the **Ratio** drop-down menu to choose the aspect ratio that videos are recorded in (choose from either 4:3 or 16:9).
- Select the quality that videos are recorded in. Choose from either Low or High. Recorded video resolution will depend on which aspect ratio you have selected.
- If you want to record audio, choose which microphone you want to record from using the **Recording Mic** dropdown menu. If you do not want to record audio, select **None**.
- Set the microphone volume using the slider in the Mic Volume section. Drag the 💽 icon towards the right to raise the recording volume and towards the left to lower the recording volume. Set the **Display** when recording setting to the on position ((()) if you want to have the ability to adjust the microphone volume directly from within the Live View when recording, and set it to the off position ( ) if you do not.

|   |         | (     |      |       |         | •    | 0   |       | 0    |        |        |   |
|---|---------|-------|------|-------|---------|------|-----|-------|------|--------|--------|---|
|   | Activa  | ate ( | defa | ault) |         |      |     |       |      |        |        |   |
| 0 | Snaps   | shot  | (de  | faul  | t)      |      |     |       |      |        |        |   |
| 0 | Zoom    | (de   | fau  | lt)   |         |      |     |       |      |        |        |   |
|   | Press   | the   | butt | on to | cycle   | bet  | wee | n zoo | m ra | atios. |        |   |
|   | 0       | 1     | Х    | ·     | 1.4     | Х    |     | 2     | х    |        |        |   |
|   | ۲       | 1     | х    | 5     | 2       | х    |     | 3     | х    |        | 4      | х |
|   | Feel fr | ee t  | o cu | storr | nize th | e zo | oom | ratio | as y | ou se  | e fit. |   |
|   | 0       |       | х    |       |         | ×    |     |       | х    |        |        | х |

|                  | Timer and Review |   |
|------------------|------------------|---|
| Shutter Timer    | 0 second         |   |
| Post-Shot Review | No               | - |

- Use the drop-down menus to reassign different functions to the physical buttons on the camera.
- Choose the zoom ratios that will be cycled through when the button assigned to the zoom function is pressed. Input custom zoom ratios if you wish.

- Assign a shutter timer time of either 0, 2, or 5 seconds using the Shutter Timer dropdown menu. The shutter timer triggers every time you take a snapshot.
- If Post-Shot Review is set to Yes, after you take a snapshot you will be taken directly to Review Mode. If it is set to No, you will not be.

| Quit     | Press <b>Quit</b> to exit OKIOCAM Snapshot and Recorder.             |
|----------|----------------------------------------------------------------------|
| About Us | Press <b>About Us</b> to learn more about available<br>OKIOCAM apps. |
| Help     | Press <b>Help</b> to open the OKIOLABS support website               |

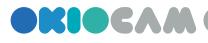

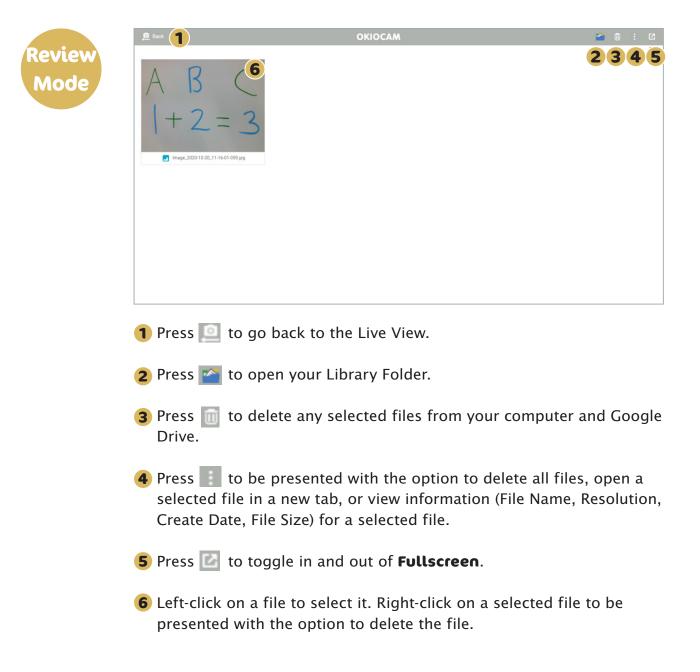

# Thank you!

For more information, visit https://okiolabs.com/

Need help? Contact us at support@okiolabs.com

Sales inquiries? Contact us at sales@okiolabs.com